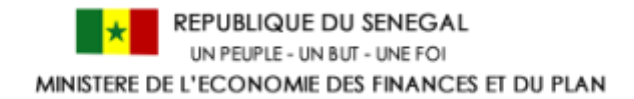

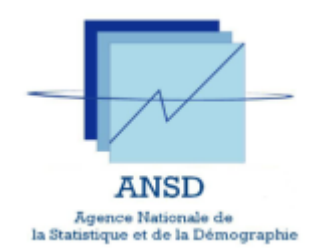

# CARTOGRAPHIE DES SERVICES SOCIAUX DE BASE (SSB)

### MANUEL D'UTILISATION

### DU PORTAIL WEB

**Version :** 1.1.0

### **SOMMAIRE**

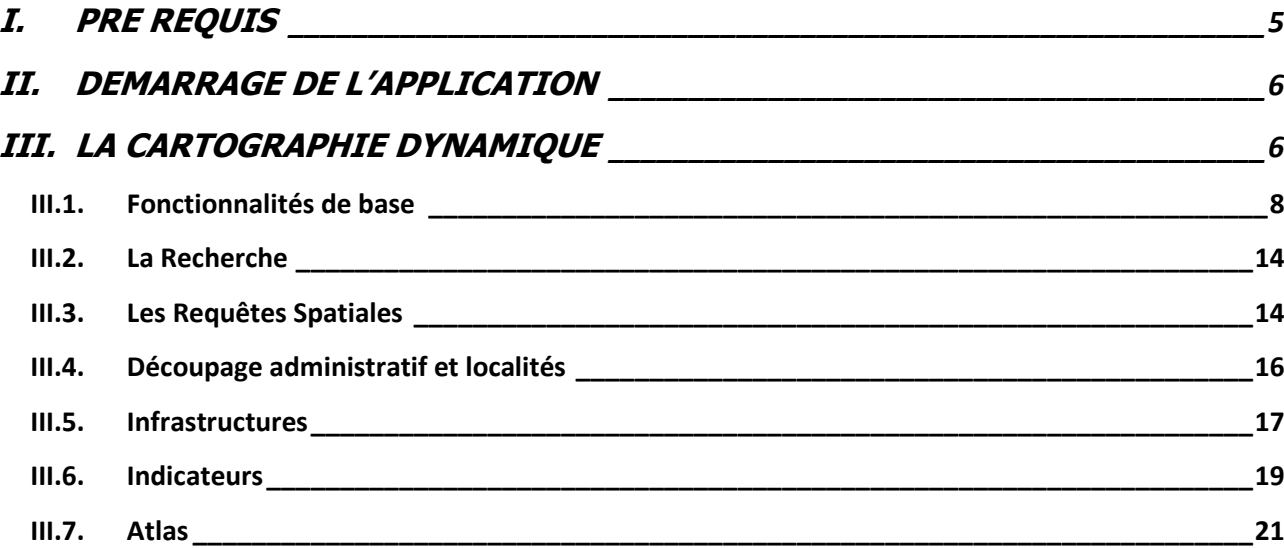

### **LEXIQUES :**

- **ATLAS** : recueil de cartes géographiques.
- **Connexion** : c'est une action qui permet de lier un dispositif informatique à un autre.
- **Fichier Shape** : fichier contenant les données cartographiques.
- **Logs** : Historisation des informations liées aux manipulations de données.
- **Navigateur web** : c'est une application qui permet de consulter des sites web.
- **Téléchargement** : c'est une opération de transmission d'informations d'un site à un autre, en d'autres termes récupération d'informations distantes.
- **Transfert** : c'est le fait d'envoyer des données d'un dispositif informatique à un autre.
- **Serveur** : c'est un dispositif informatique matériel ou logiciel qui offre des [services,](http://fr.wikipedia.org/wiki/Service_(%C3%A9conomie)) à différents clients. Les services les plus courants sont : partages de fichiers, accès aux informations, courrier électronique, partages d'imprimantes, logiciels applicatifs etc.
- **SSB** : service sociaux de base

## **INTRODUCTION**

Le Canada, par l'entremise de la coopération canadienne et de Ressources naturelles Canada (RNCan), appuie l'État du Sénégal dans l'élaboration et la mise en œuvre de son Plan national de Géomatique (PNG). L'objectif final poursuivi à travers ce plan est de mettre en place, pour l'administration centrale, les services techniques de l'État et les collectivités locales, des outils d'analyse, de gestion et d'optimisation des prises de décision, basées sur les technologies géospatiales.

Ces outils permettront d'appuyer l'élaboration, la mise en œuvre, le suivi et l'évaluation de la politique de développement économique, social et environnemental du Sénégal avec un accent particulier dans les domaines de la lutte contre la pauvreté, de l'atteinte des objectifs du millénaire pour le développement et de la gestion des ressources naturelles. Dans le cadre de la mise en œuvre de ce plan, un projet de démonstration portant sur la cartographie des Services Sociaux de Base (SSB) a été proposé par le Ministère de l'Économie et des Finances (MEF).

L'objectif général de ce projet est de contribuer à la réduction de la pauvreté à travers un meilleur accès des populations aux services sociaux de base particulièrement dans les zones défavorisées.

Spécifiquement, il s'agit de mettre à la disposition des décideurs un outil qui servira ;

- d'offrir la possibilité de visualiser et même d'exploiter les services de cartes offerts (OGC) par la base de données SSB de l'ANSD ;
- d'analyser les disparités spatiales dans l'allocation des ressources, afin de permettre, aux pouvoirs publics d'élaborer des plans d'actions prioritaires d'équipements en services sociaux de base pour les zones déficitaires.

#### <span id="page-4-0"></span>**I. PRE REQUIS**

Cette application web est installée au niveau d'un serveur web. Pour son utilisation, aucune installation préalable n'est nécessaire.

Pour utiliser l'application, il faut disposer de :

- une connexion internet;
- un navigateur web, de préférence **Firefox, Opéra ou Google Chrome**.

#### <span id="page-5-0"></span>**II. DEMARRAGE DE L'APPLICATION**

Pour démarrer l'application, il faut taper l'adresse (actuellement) ci-dessous depuis un navigateur : http://sigstat.ansd.sn/.

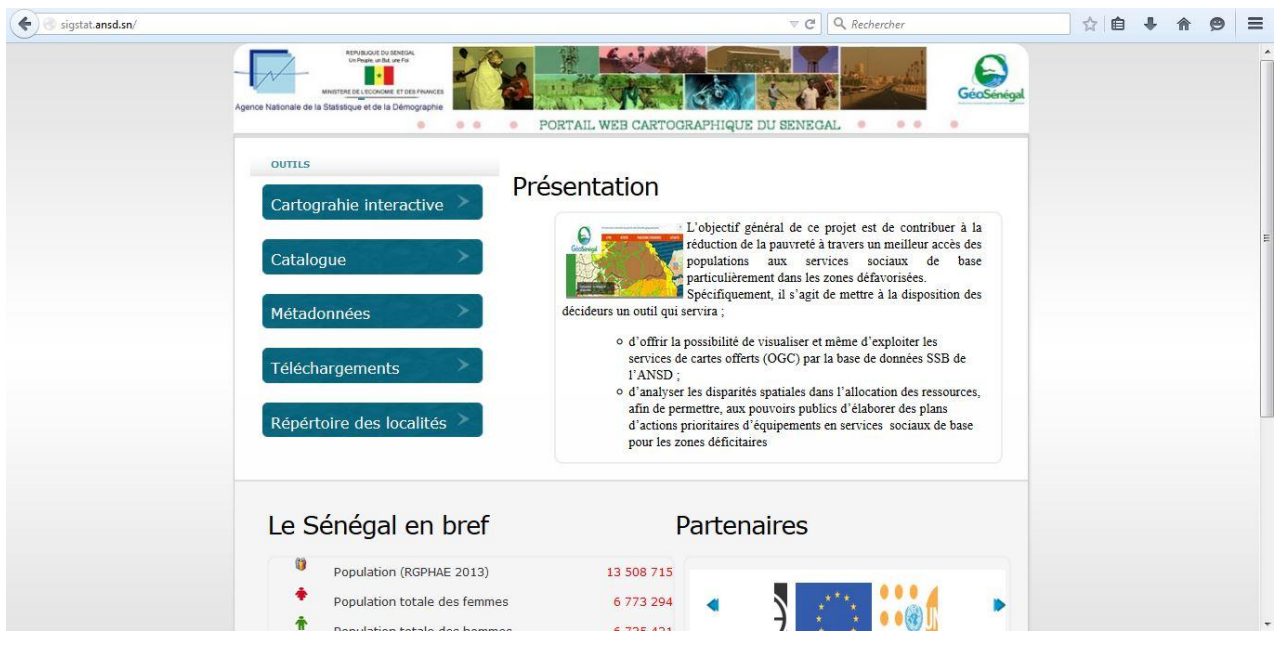

**Figure 1 : Page d'accueil de l'application**

#### <span id="page-5-1"></span>**III. LA CARTOGRAPHIE DYNAMIQUE**

A partir de la page d'accueil, en cliquant sur l'onglet « cartographie interactive », on accède à la plateforme publique des Services Sociaux de Base (SSB). La plateforme est un outil cartographique permettant de visualiser la répartition des infrastructures dans le domaine de l'éducation, la santé, des services communautaires etc., elle permet aussi de concevoir des cartes en lignes, d'exporter ou d'enregistrer des contenus sous format PDF.

En accédant à la plateforme, voici la première page qui s'affiche:

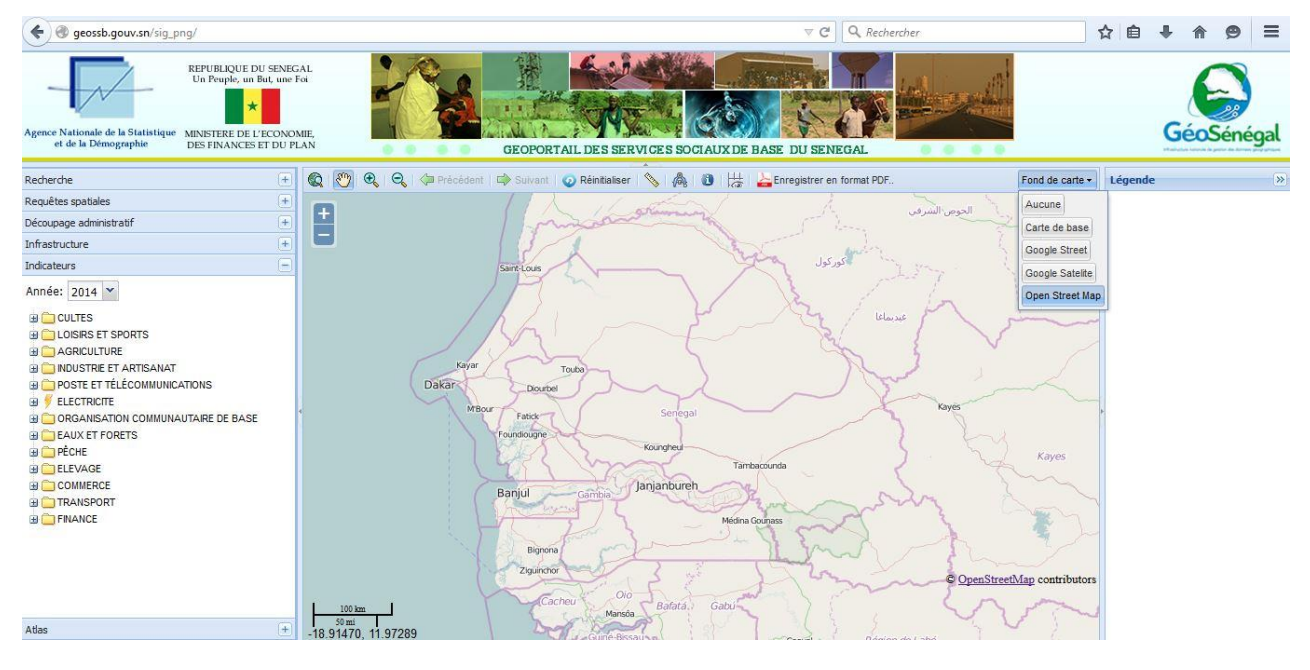

**Figure 2 : Page d'accueil plateforme cartographique**

Par défaut, la page d'accueil s'affiche avec comme fond, « **Open Street Map** », choisie pour la précision et la quantité d'informations détaillées offertes.

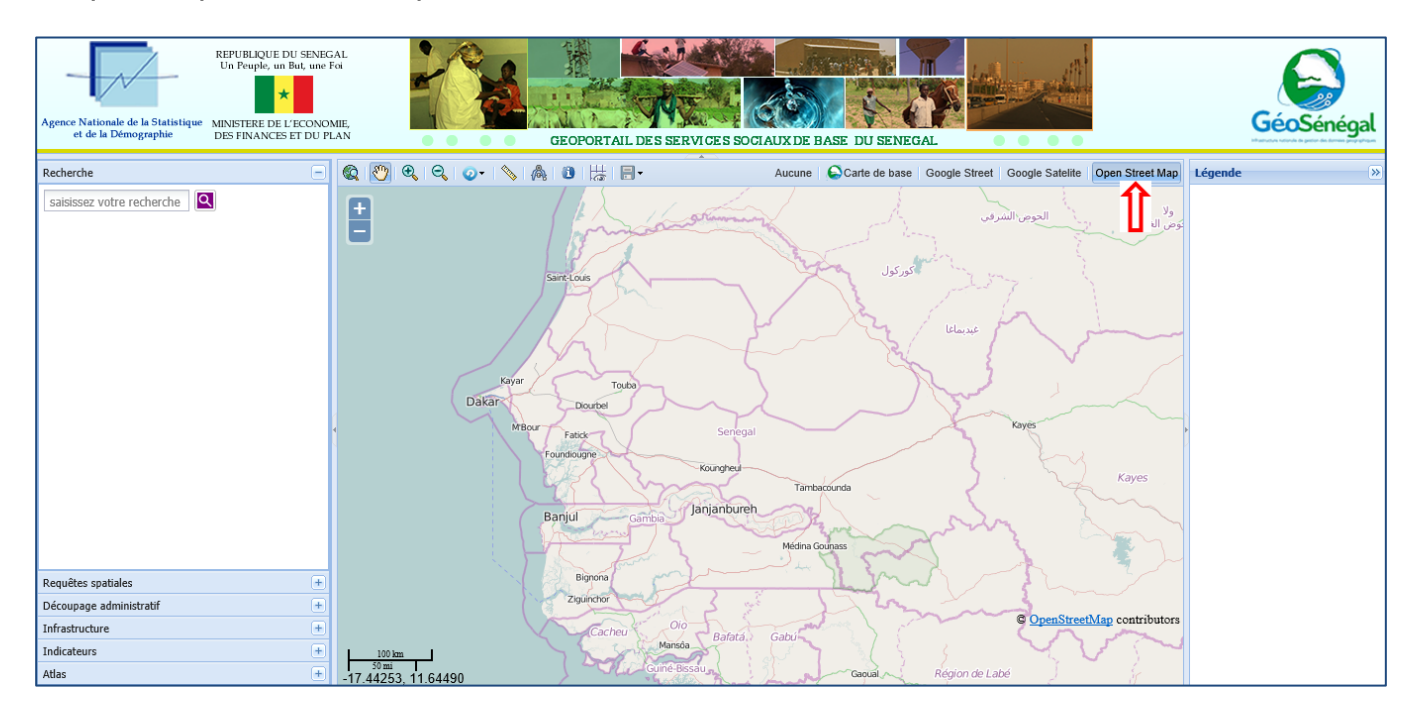

Cette page d'accueil possède:

- $\triangleright$  En haut :
	- o les logos des partenaires et une image reflétant les services sociaux de base ;
- $\circ$  juste en dessous, se trouve une palette ou menu, regroupant les outils dont :
	- le zoom avant et le zoom arrière ;
	- le calcul de distance ;
	- le calcul de surface ;
	- le bouton menu pour imprimer le contenu de l'écran, enregistrer la carte, partager la carte dans les réseaux sociaux;
	- le bouton menu pour réinitialiser la vue, aller à la vue précédente ou suivante
	- l'affichage de la grille de coordonnées géographiques ;
	- le déplacement de la carte ;
	- l'affichage du détail sur une entité de la carte ;
	- le retour à la vue entière.
- o à droite de la barre d'outils, les différents fonds de carte ;
- o puis l'espace réservé à la légende
- $\triangleright$  Au centre, la carte;
- $\triangleright$  A gauche, un ensemble de rubriques incluant :
	- o la recherche ;
	- o les requêtes spatiales ;
	- o le choix des entités administratives à afficher;
	- o le choix des infrastructures à afficher;
	- o Les indicateurs;
	- o L'Atlas constitué de cartes thématiques;

#### **NB** :

- Lorsqu'on dispose d'un écran à faible résolution, il est possible de masquer les onglets qui sont à gauche, à droite, en haut comme indiqué dans la figure cidessous ;
- Toutes les données sont classées par année.
- Chaque donnée de la plateforme est soit une donnée du découpage administratif, soit une donnée socio-économique (indicateur, infrastructure, etc.)

#### <span id="page-7-0"></span>**III.1. Fonctionnalités de base**

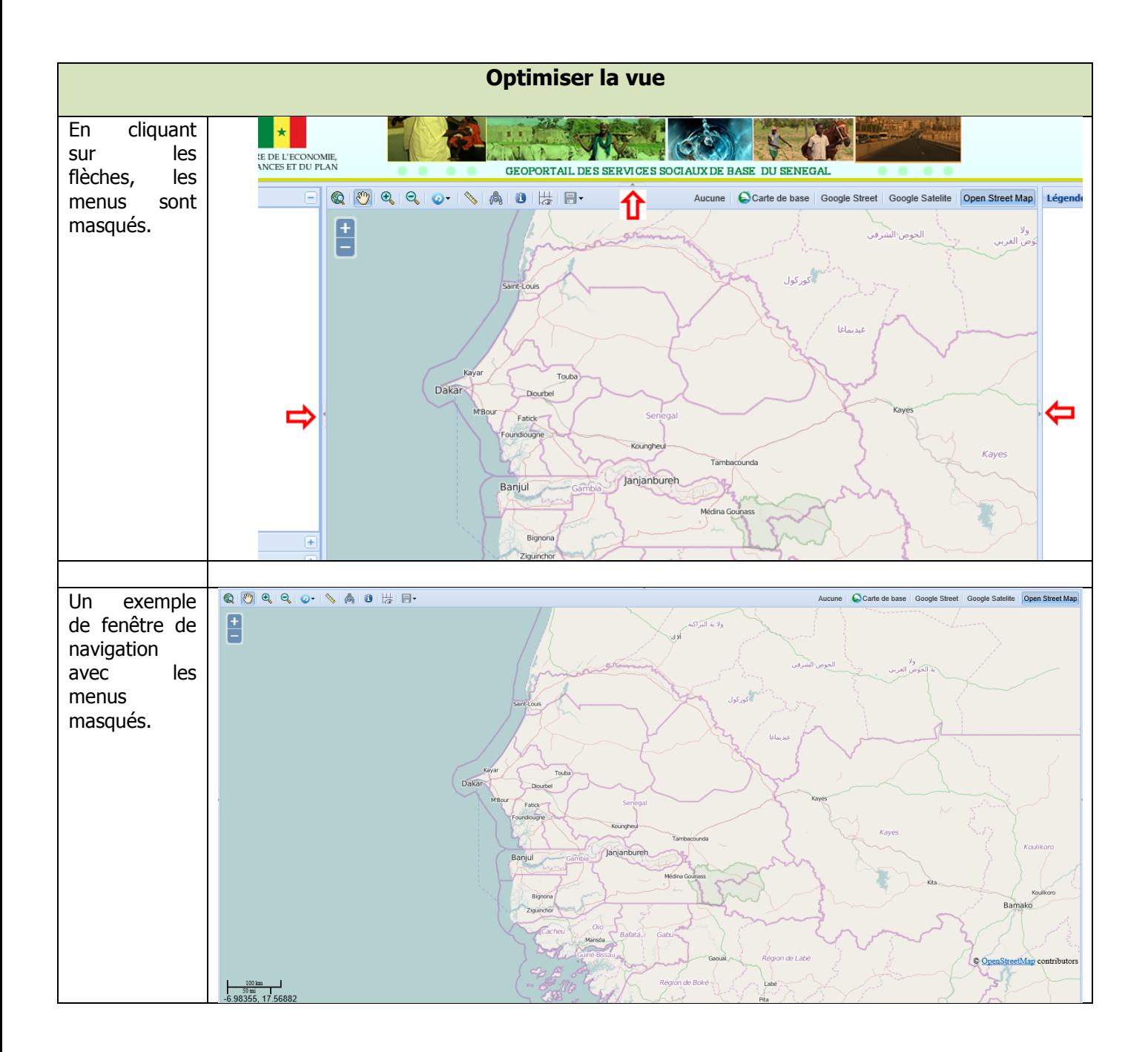

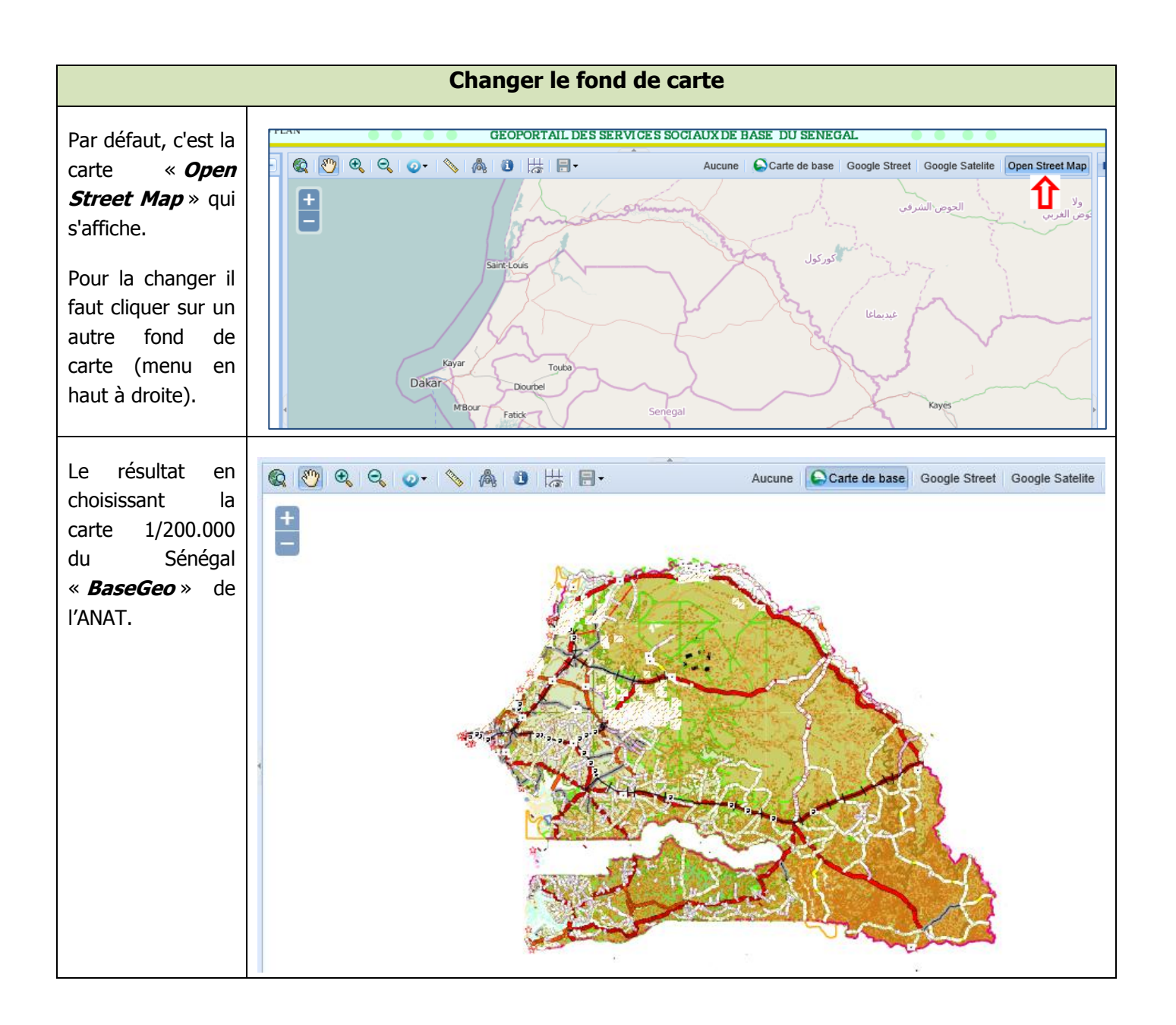

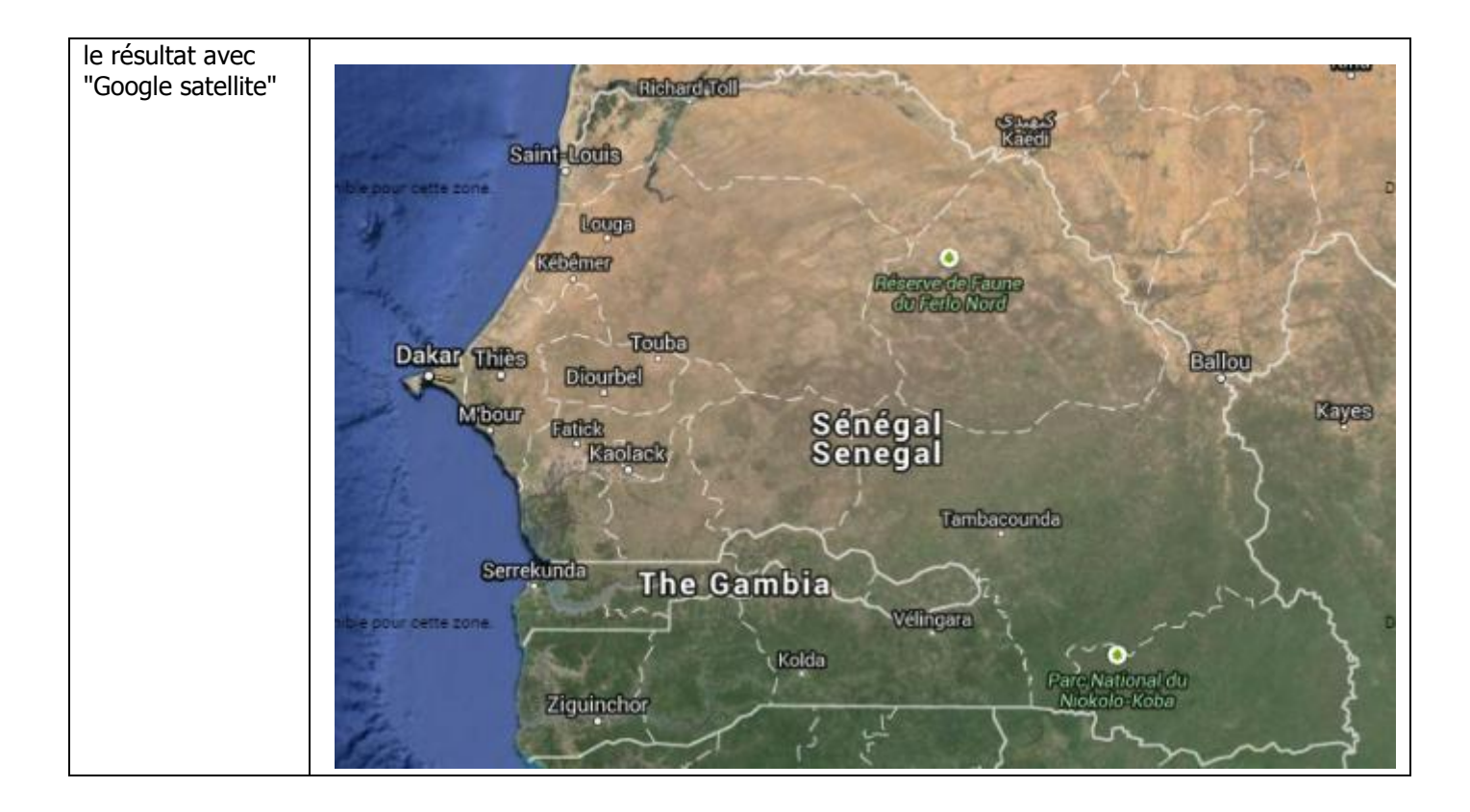

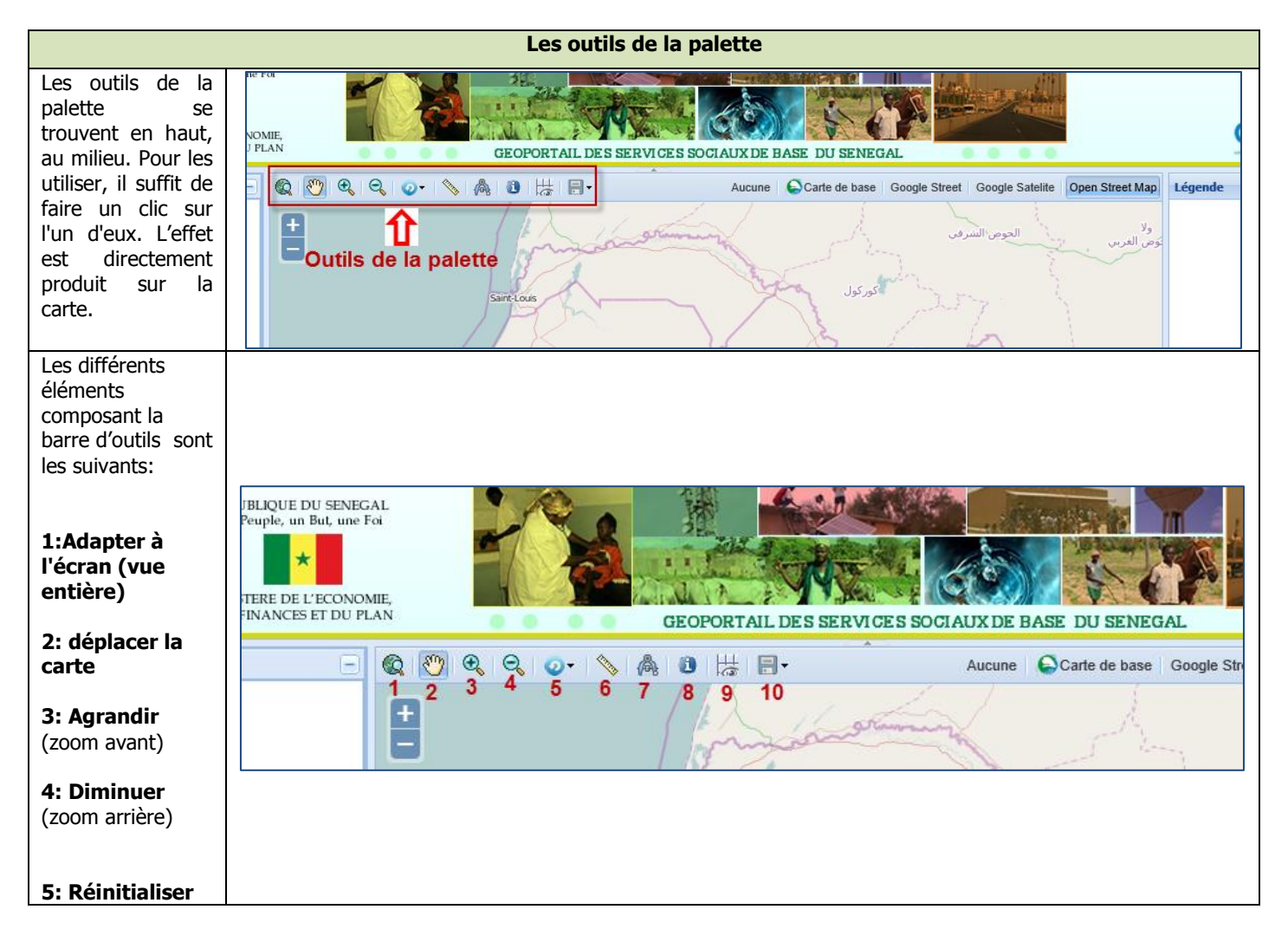

**Manuel utilisateur de l'Interface Web d'accès aux données** Page **11** sur **22**

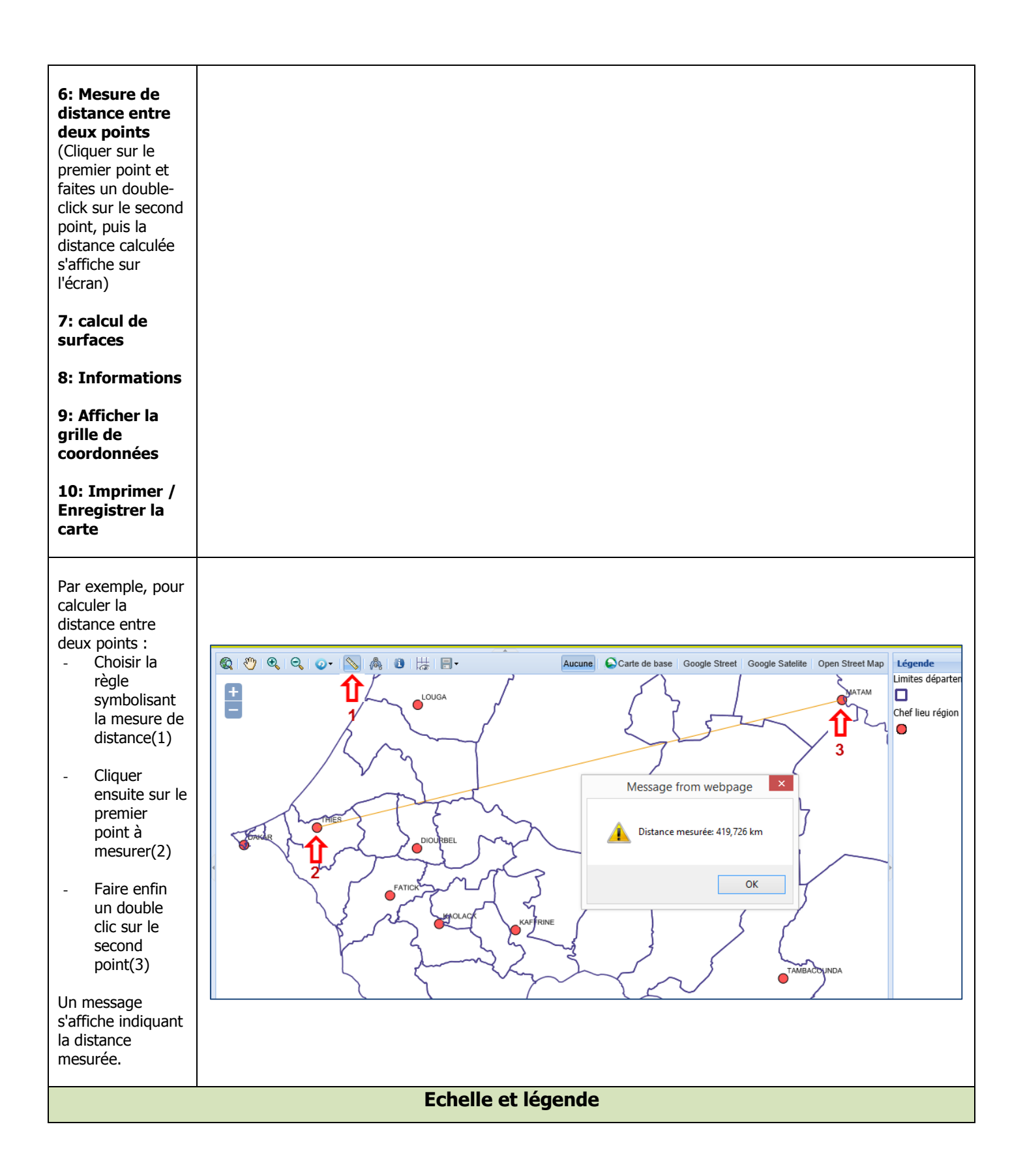

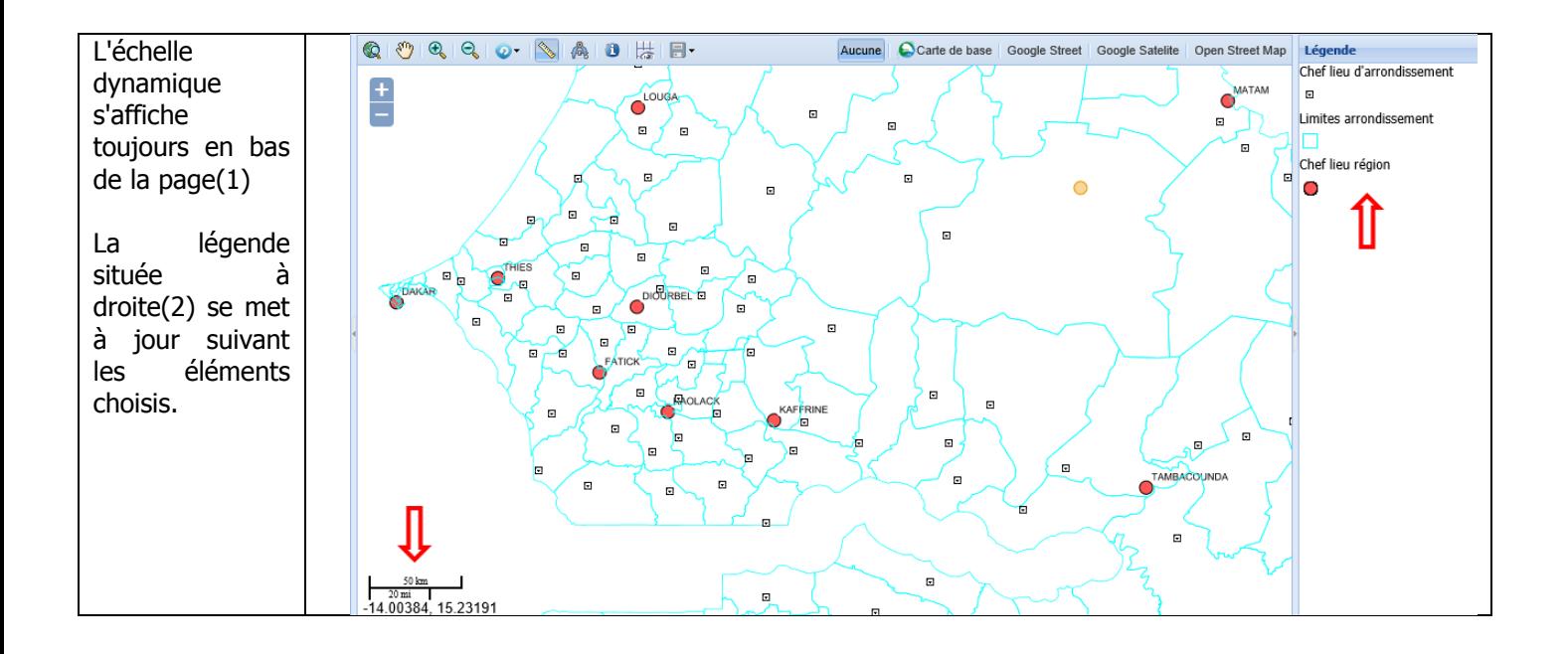

#### <span id="page-13-0"></span>**III.2. La Recherche**

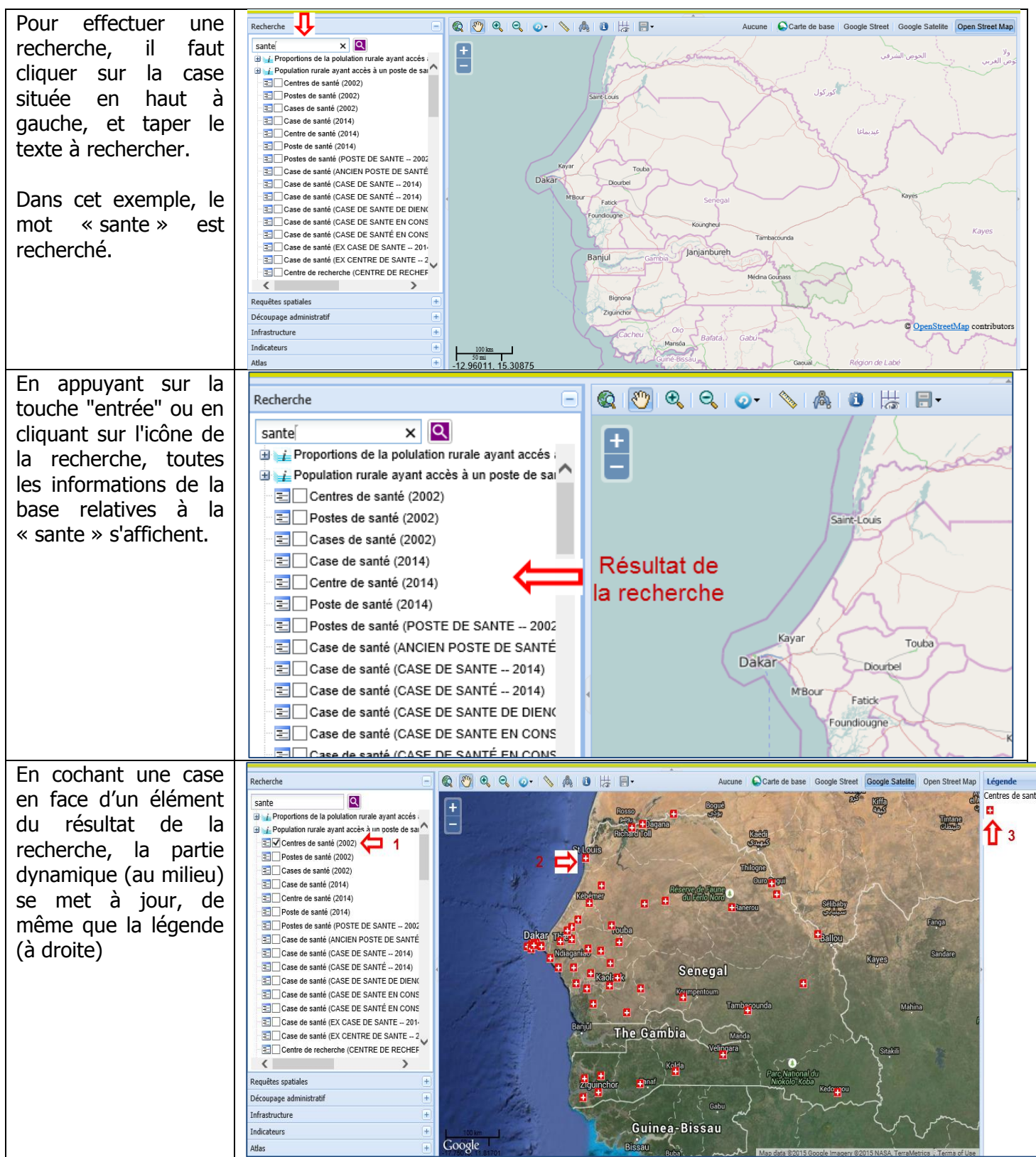

#### <span id="page-13-1"></span>**III.3. Les Requêtes Spatiales**

Dans cette partie, l'utilisateur peut confectionner sa carte en faisant plusieurs combinaisons. Pour utiliser cette fonctionnalité, deux possibilités sont offertes :

1. Requêtes sur des entités administratives (limites des régions, départements, arrondissements, communautés rurales / Communes d'arrondissement.

Dans ce cas, l'utilisateur doit fixer le type d'entité, l'année, et sélectionner l'entité. Il peut alors faire les requêtes suivantes :

- $\checkmark$  Rechercher et afficher les infrastructures de la base de données contenues dans l'entité sélectionnée ;
- $\checkmark$  Rechercher et afficher les localités de la base de données contenues dans l'entité sélectionnée ;
- 2. Requêtes sur les localités (chefs-lieux de région, chefs-lieux de département, chefs-lieux d'arrondissement, chefs-lieux de commune d'arrondissement/communauté rurale, commune, quartier, village.

Dans ce cas, l'utilisateur doit fixer le type de localité, l'année, et sélectionner la localité. Il peut alors faire les requêtes suivantes :

- $\checkmark$  Rechercher et afficher les infrastructures de la base de données situées dans un rayon (distance saisie par l'utilisateur) donné de cette localité ;
- $\checkmark$  Rechercher et afficher les infrastructures les plus proches de cette localité;
- $\checkmark$  Calculer la distance de cette localité par rapport à une autre.

<span id="page-14-0"></span>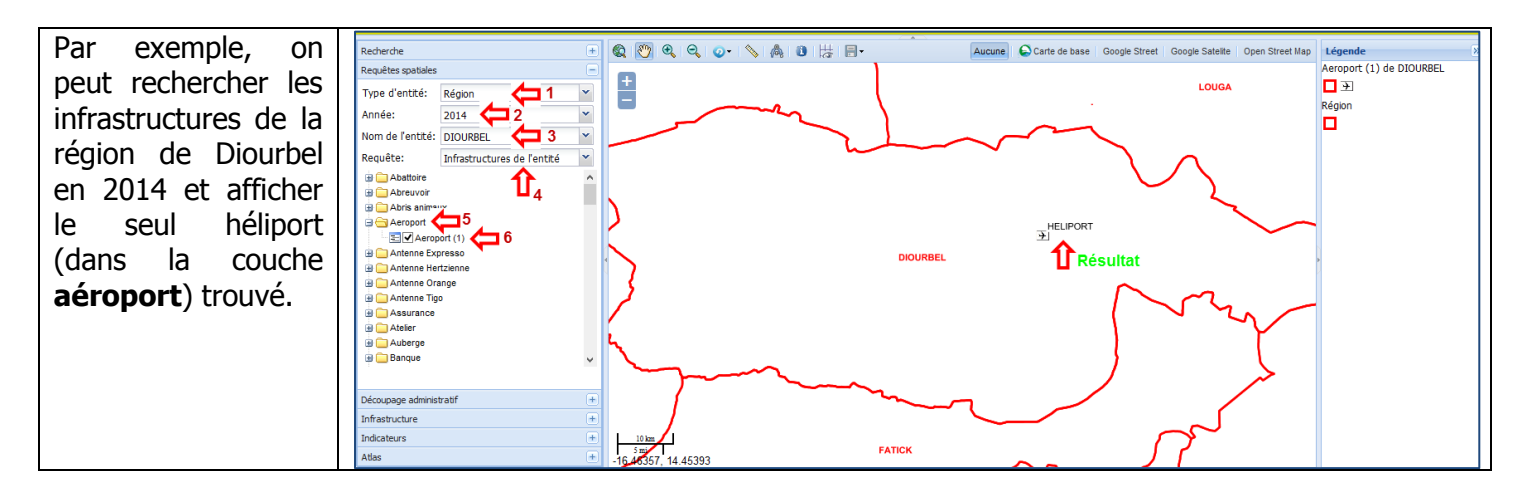

#### **III.4. Découpage administratif et localités**

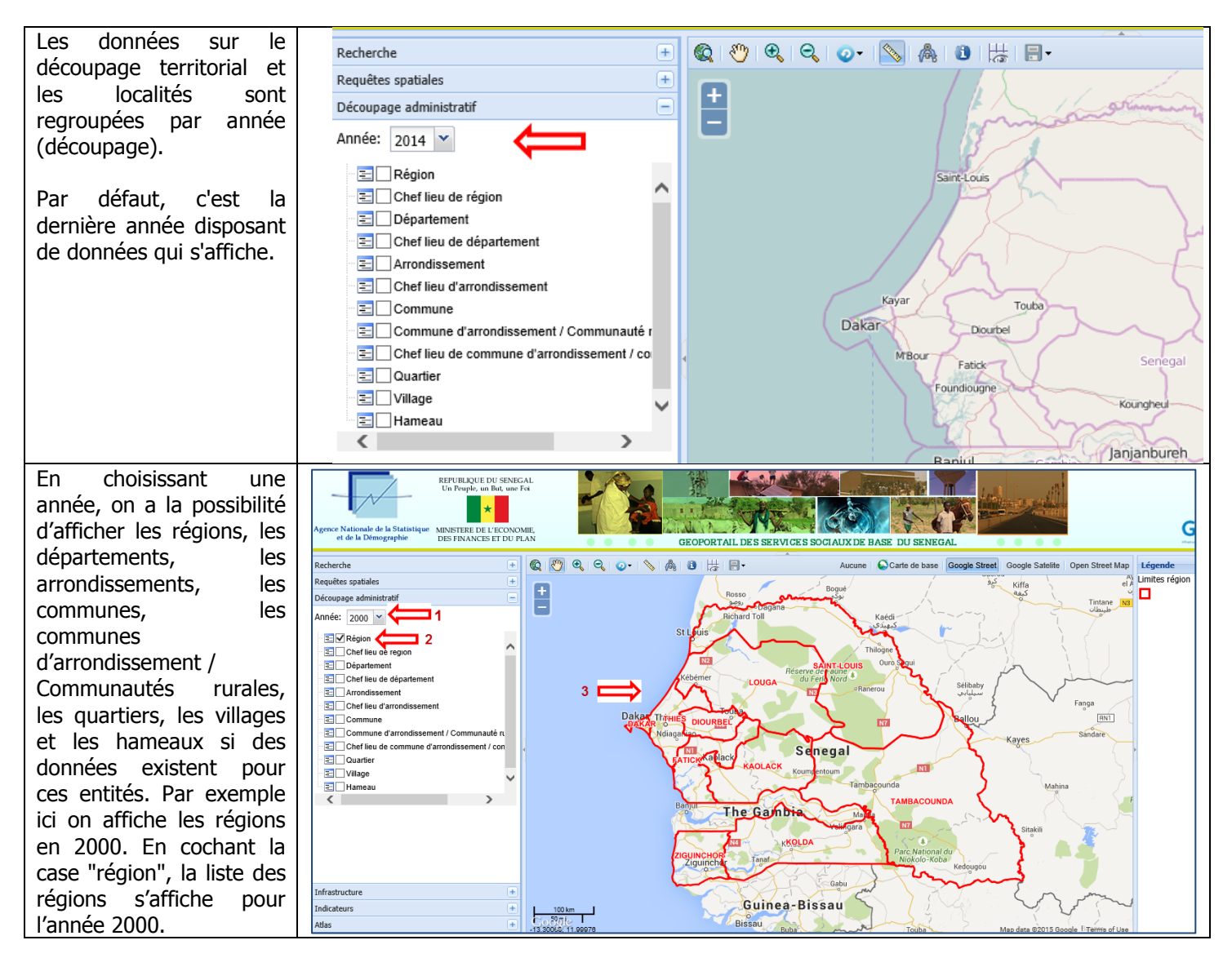

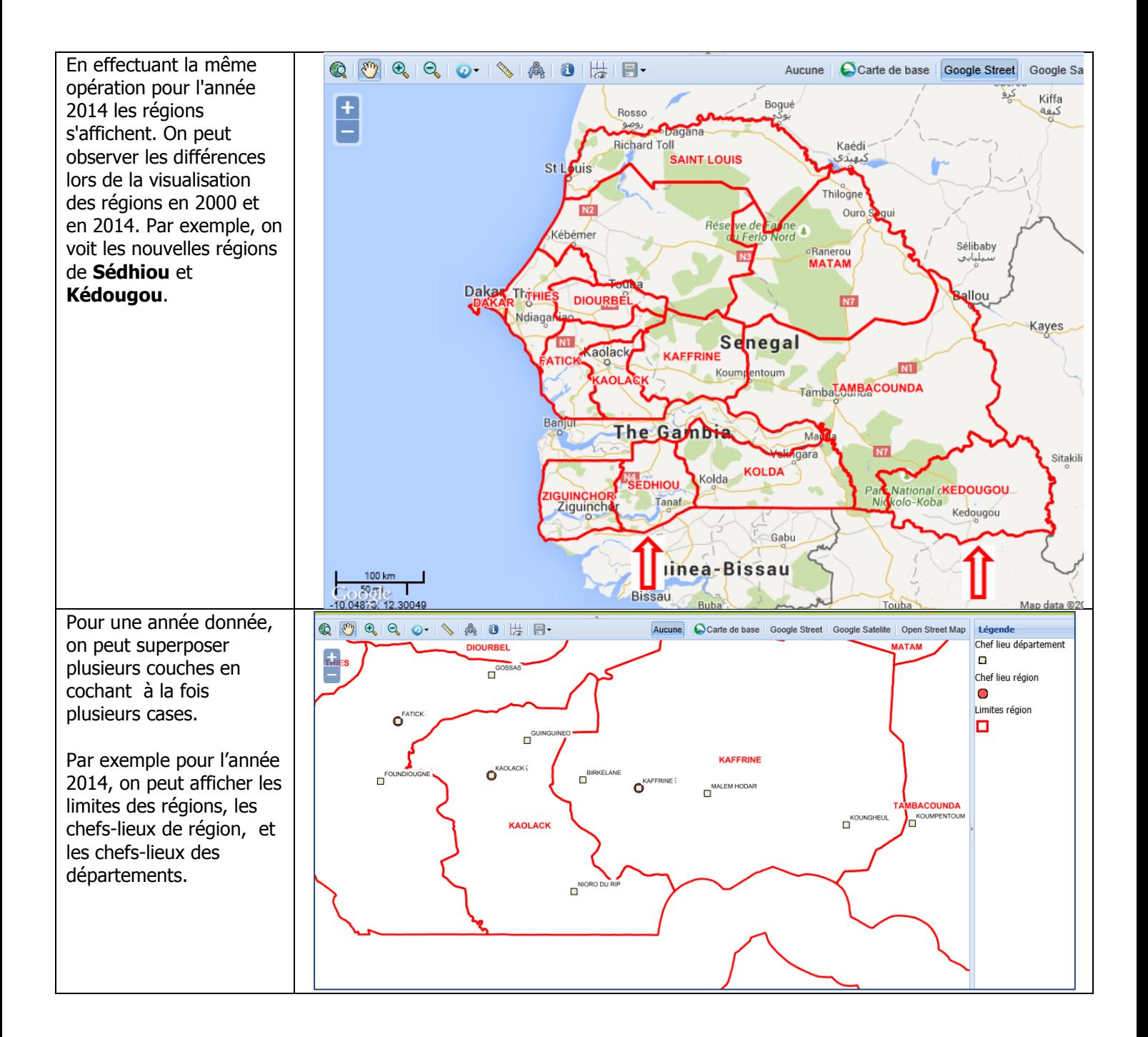

#### <span id="page-16-0"></span>**III.5. Infrastructures**

Au cours du dernier recensement général de population, de l'habitat, de l'agriculture et de l'élevage (RGPHAE), pendant la phase de la cartographie, une importante quantité de données sur les infrastructures (boutiques, supermarchés, poste de santé, case de santé etc.) a été collectée et les données ont été intégrées dans la base géospatiale.

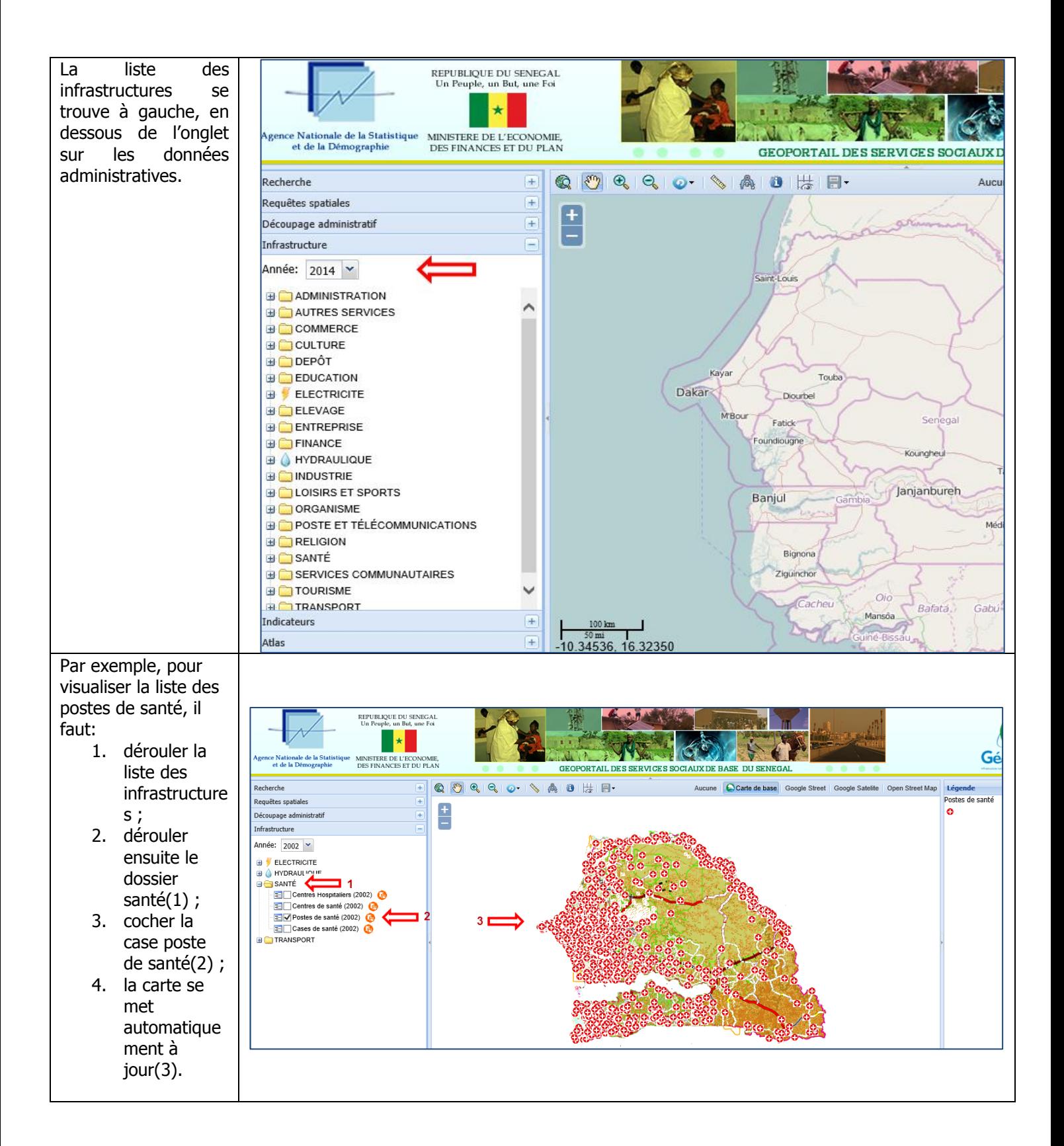

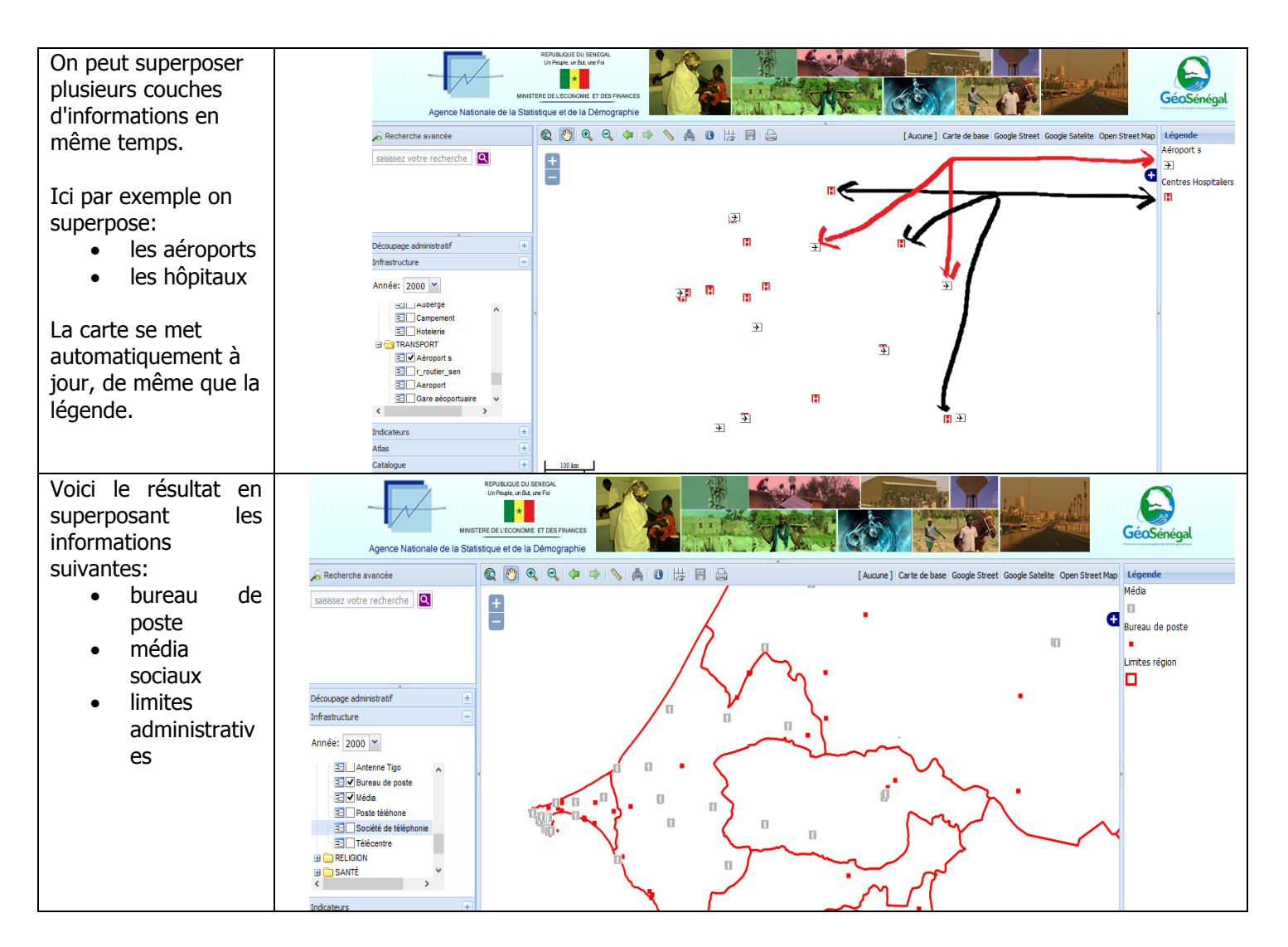

#### <span id="page-18-0"></span>**III.6. Indicateurs**

Pour consulter des informations sur les indicateurs, on peut commencer par rechercher l'indicateur et ensuite cliquer sur la case concernée.

De la même manière, on peut commencer par choisir l'année, ensuite le thème concerné, puis le niveau d'observation (découpage territorial).

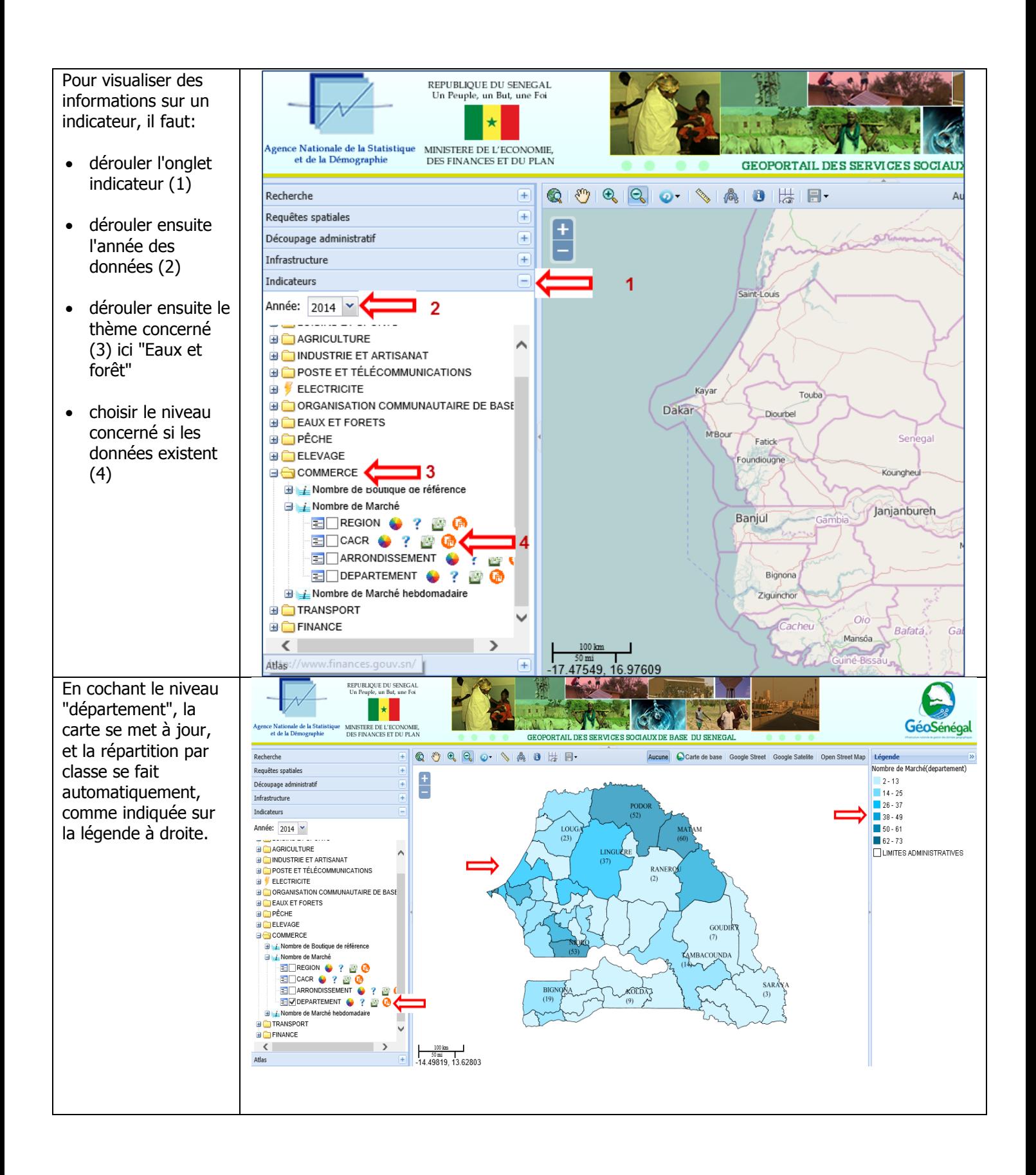

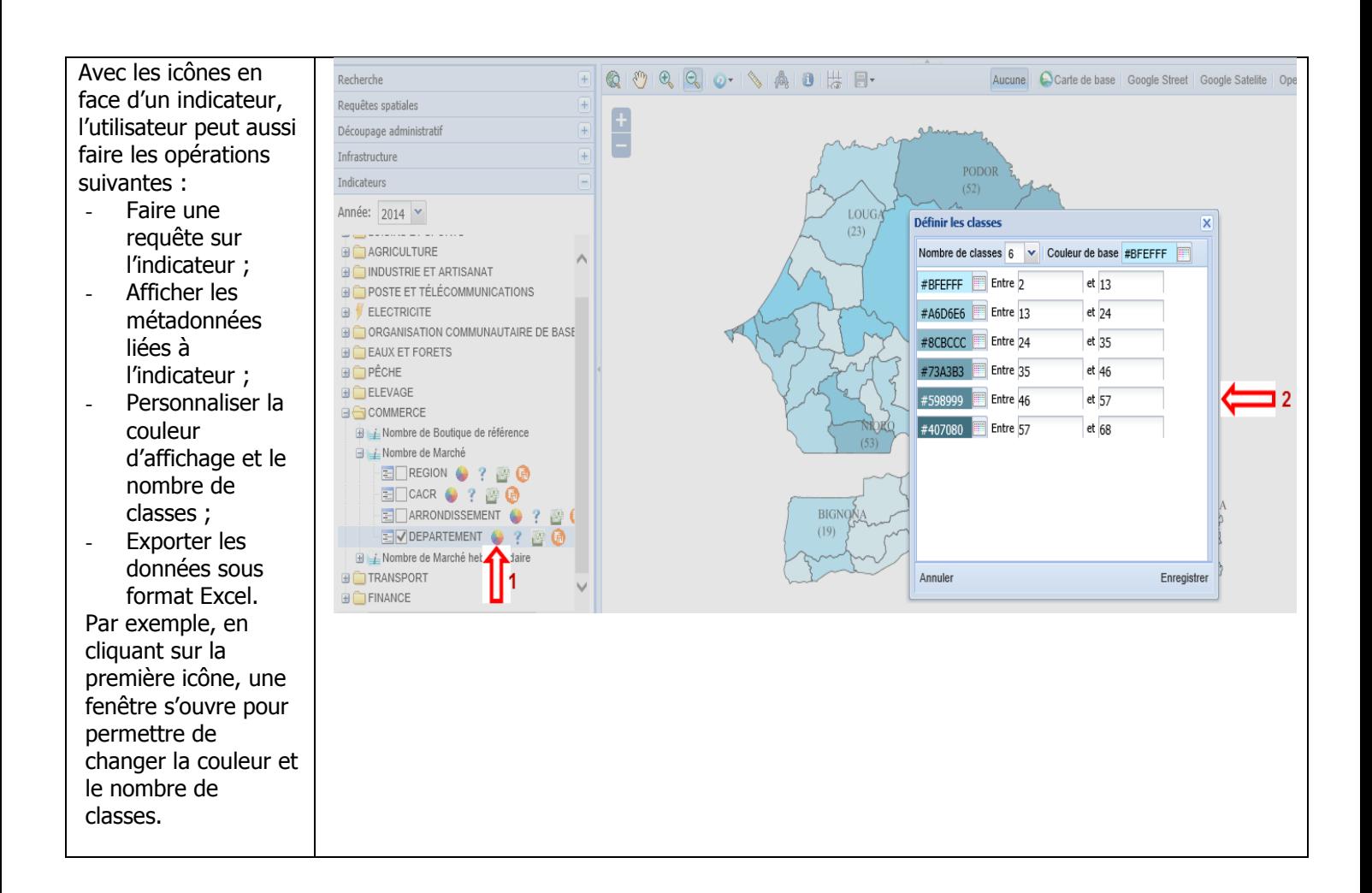

#### <span id="page-20-0"></span>**III.7. Atlas**

L'Atlas est composé d'un ensemble de cartes thématiques. Les cartes sont conçues avec un thème donné, un niveau de découpage donnée et une période bien précise.

Le téléchargement d'une carte se fait en deux étapes:

- 1. cliquer sur l'onglet "Atlas" situé en bas;
- 2. cliquer sur le lien d'une carte pour le téléchargement.

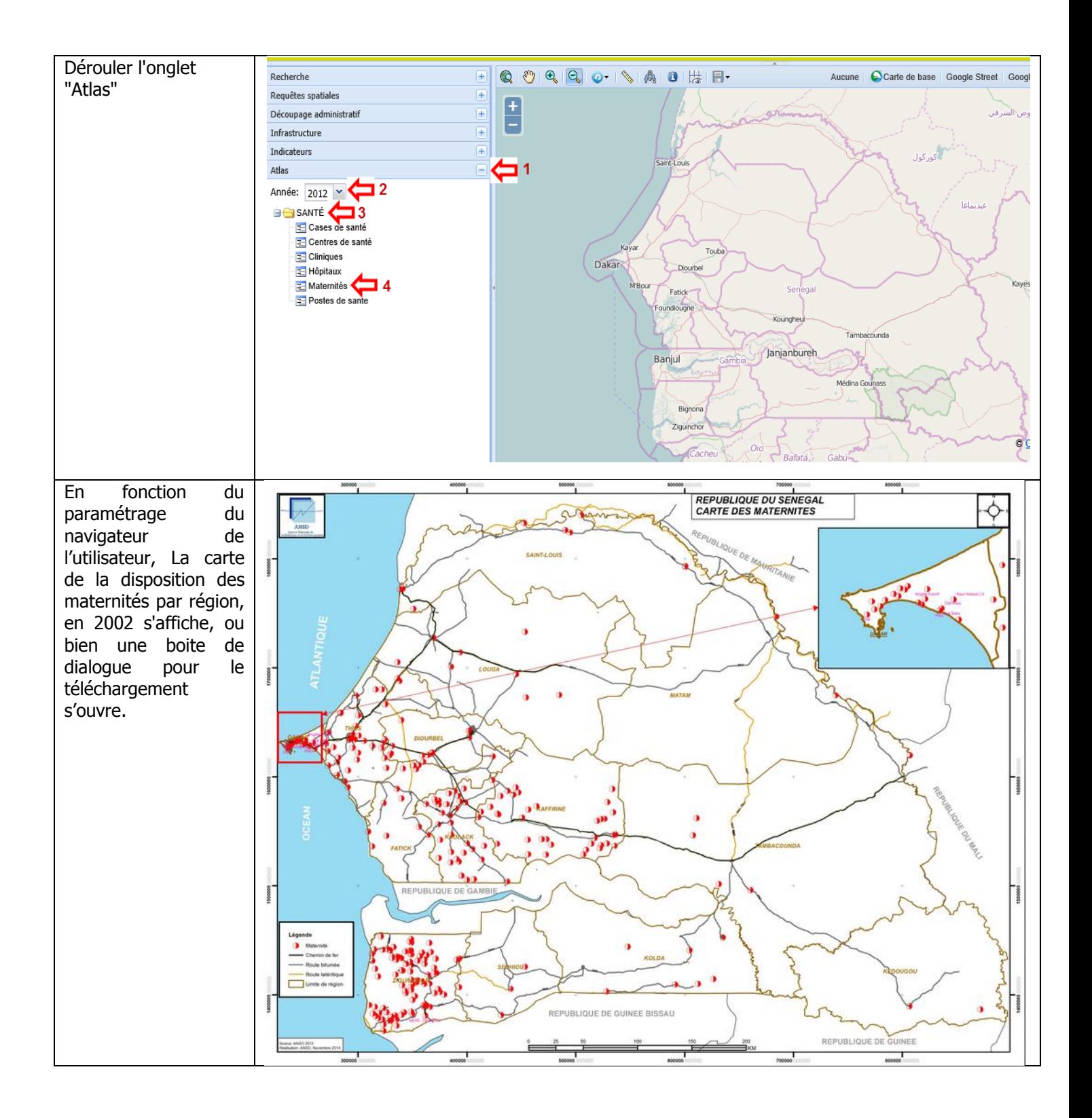